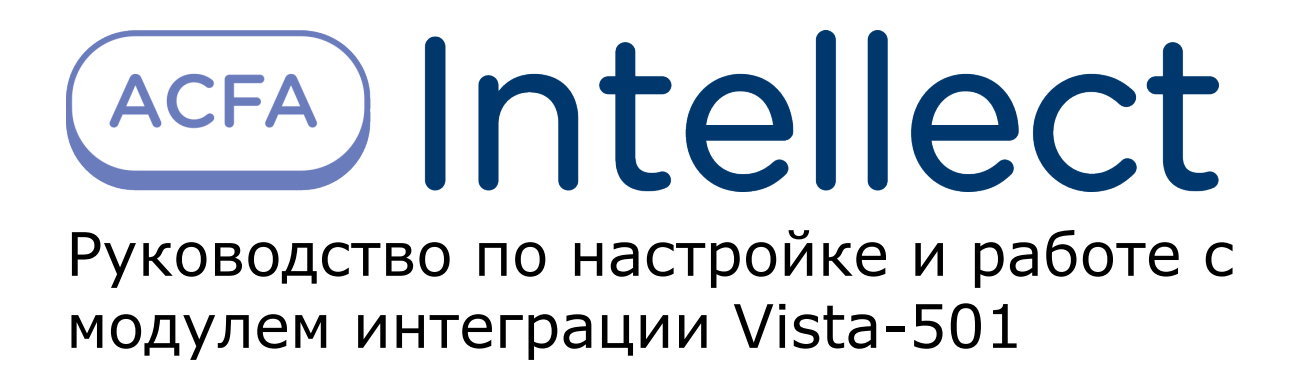

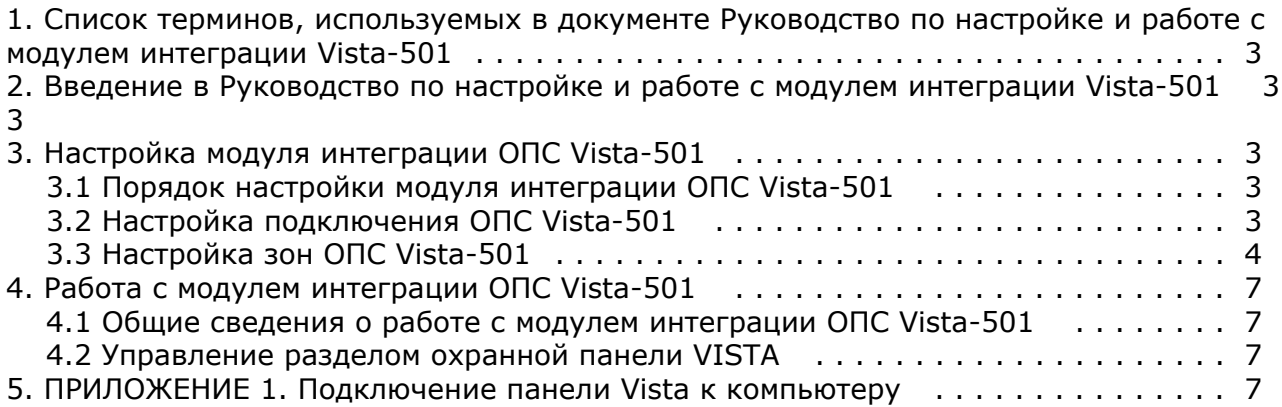

# <span id="page-2-0"></span>**Список терминов, используемых в документе Руководство по настройке и работе с модулем интеграции Vista-501**

Сервер – компьютер с установленной конфигурацией **Сервер** программного комплекса *Интеллект.*

Охранная панель Vista – панель, позволяющая контролировать до 9 зон охраны, подключенных традиционным проводным способом (шлейфы охранной сигнализации), с возможностью расширения до 87 зон (состоящих из комбинаций проводных и/или беспроводных зон).

Охранно-пожарная сигнализация (ОПС) – программно-аппаратный комплекс, предназначенный для своевременного обнаружения возгорания и несанкционированного проникновения на охраняемый объект.

# <span id="page-2-1"></span>**Введение в Руководство по настройке и работе с модулем интеграции Vista-501**

#### **На странице:**

- [Назначение документа](#page-2-5)
- [Общие сведения о модуле интеграции](#page-2-6)
- [ОПС «Vista-501»](#page-2-6)

### <span id="page-2-5"></span>**Назначение документа**

Документ *Руководство по настройке и работе с модулем интеграции ОПС Vista-501* является справочно-информационным пособием и предназначен для операторов модуля *ОПС Vista-501*.

Данный модуль работает в составе подсистемы охранно-пожарной сигнализации, реализованной на базе программного комплекса *ACFA Intellect*.

В данном Руководстве представлены следующие материалы:

- 1. общие сведения о модуле интеграции *ОПС Vista-501;*
- 2. настройка модуля интеграции *ОПС Vista-501*;
- 3. работа с модулем интеграции *ОПС Vista-501*.

### <span id="page-2-6"></span>**Общие сведения о модуле интеграции ОПС «Vista-501»**

Модуль интеграции *ОПС Vista-501* работает в составе подсистемы *ОПС*, реализованной на базе программного комплекса *ACFA Intellect*, и предназначен для управления системой *ОПС Vista-501*.

#### **Примечание.** (i)

Подробные сведения о системе ОПС *Vista-501* приведены в официальной справочной документации (производитель Ademco).

Перед настройкой модуля интеграции *ОПС Vista-501* необходимо выполнить следующие действия:

- 1. Установить необходимое оборудование на охраняемый объект.
- 2. Сконфигурировать оборудование *ОПС Vista-501* для работы*.*

Подключить оборудование *ОПС Vista-501* к Серверу (см. раздел *ПРИЛОЖЕНИЕ 1. Подключение панели Vista к компьютеру*

# <span id="page-2-2"></span>**Настройка модуля интеграции ОПС Vista-501**

## <span id="page-2-3"></span>**Порядок настройки модуля интеграции ОПС Vista-501**

Настройка модуля интеграции *ОПС Vista-501* в программном комплексе *ACFA Intellect* производится в следующей последовательности:

- 1. [Настройка подключения](#page-2-4) *ОПС Vista-501*.
- <span id="page-2-4"></span>2. [Настройка зон](#page-3-0) *Vista.*

## **Настройка подключения ОПС Vista-501**

В программном комплексе *ACFA Intellect* настройка подключения устройств *ОПС Vista-501* осуществляется на панели настроек объекта **Охранная панель "Vista"**. Данный объект создается на базе объекта **Компьютер** на вкладке **Об орудование** диалогового окна **Настройка системы**.

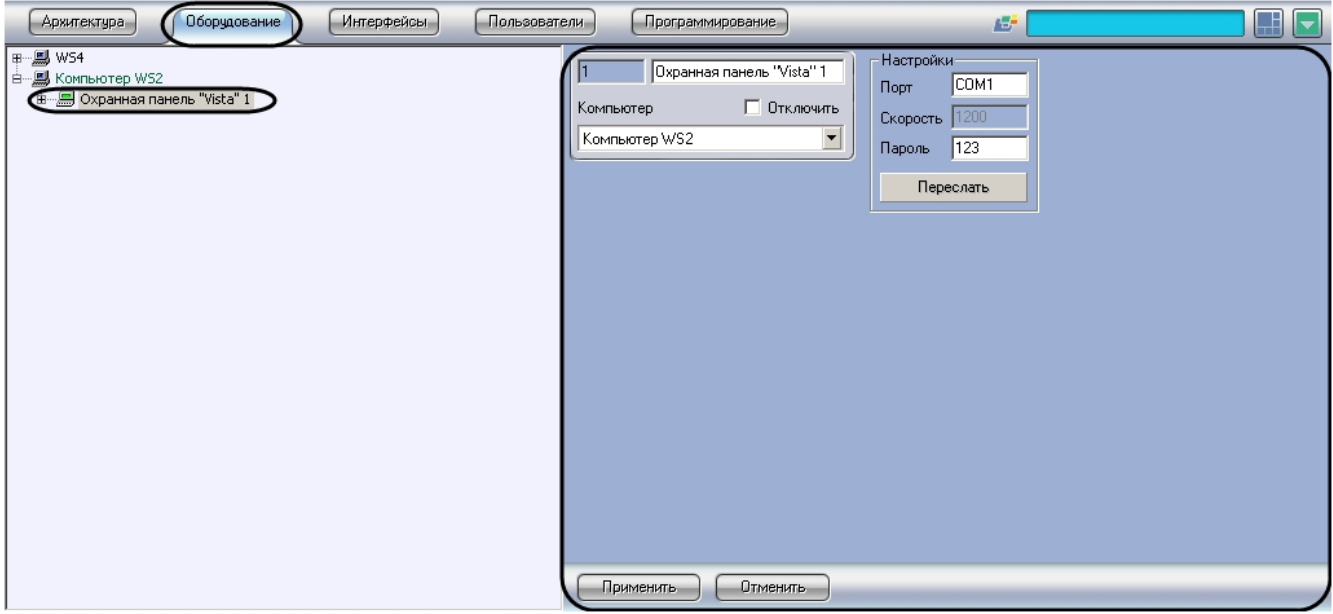

Для настройки подключения устройств *ОПС Vista-501* необходимо:

1. Перейти на панель настроек объекта **Охранная панель "Vista"**.

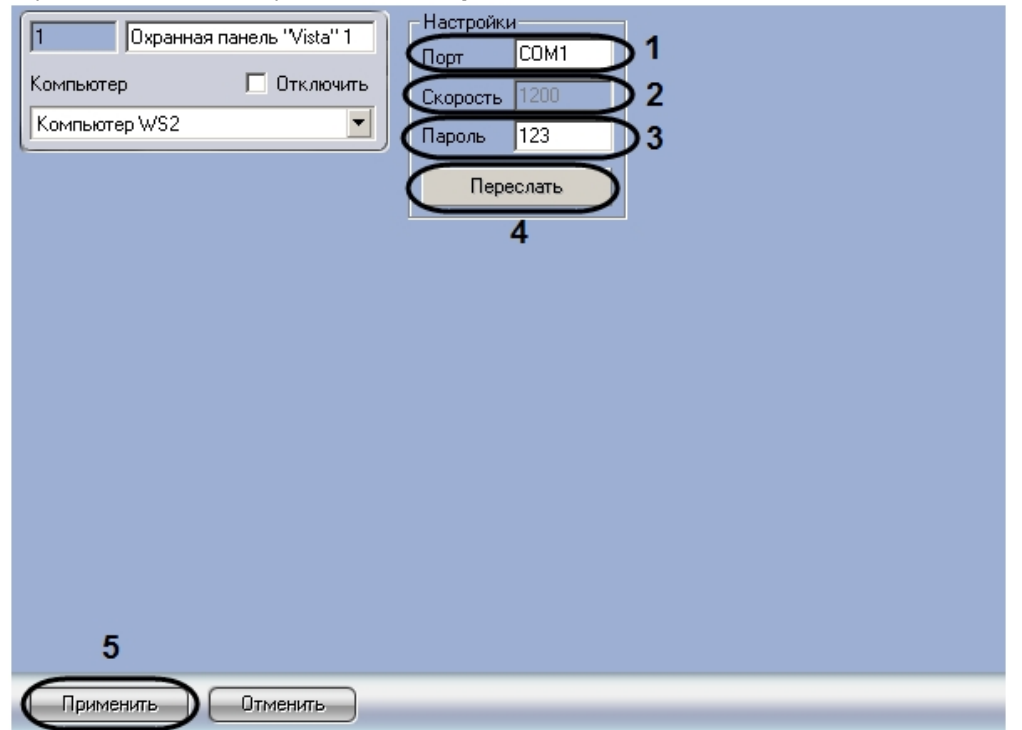

- 2. В поле **Порт** ввести название COM-порта подключения *ОПС Vista-501* (**1**).
- 3. В поле **Скорость** указано значение скорости передачи данных по COM-порту в Бит/с (**2**).
- 4. В поле **Пароль** ввести пароль на доступ к охранной панели (**3**).
- 5. Для передачи конфигурации в память охранной панели нажать на кнопку **Переслать** (**4**).
- 6. Нажать на кнопу **Применить** (**5**)**.**

<span id="page-3-0"></span>Настройка подключения устройств *ОПС Vista-501* завершена.

## **Настройка зон ОПС Vista-501**

В программном комплексе *ACFA Intellect* настройка зон *ОПС Vista-501* осуществляется на панели настроек объекта **Зо на "Vista"**. Данный объект создается на базе объекта **Раздел охранной панели "Vista"** на вкладке **Оборудовани е** диалогового окна **Настройка системы**.

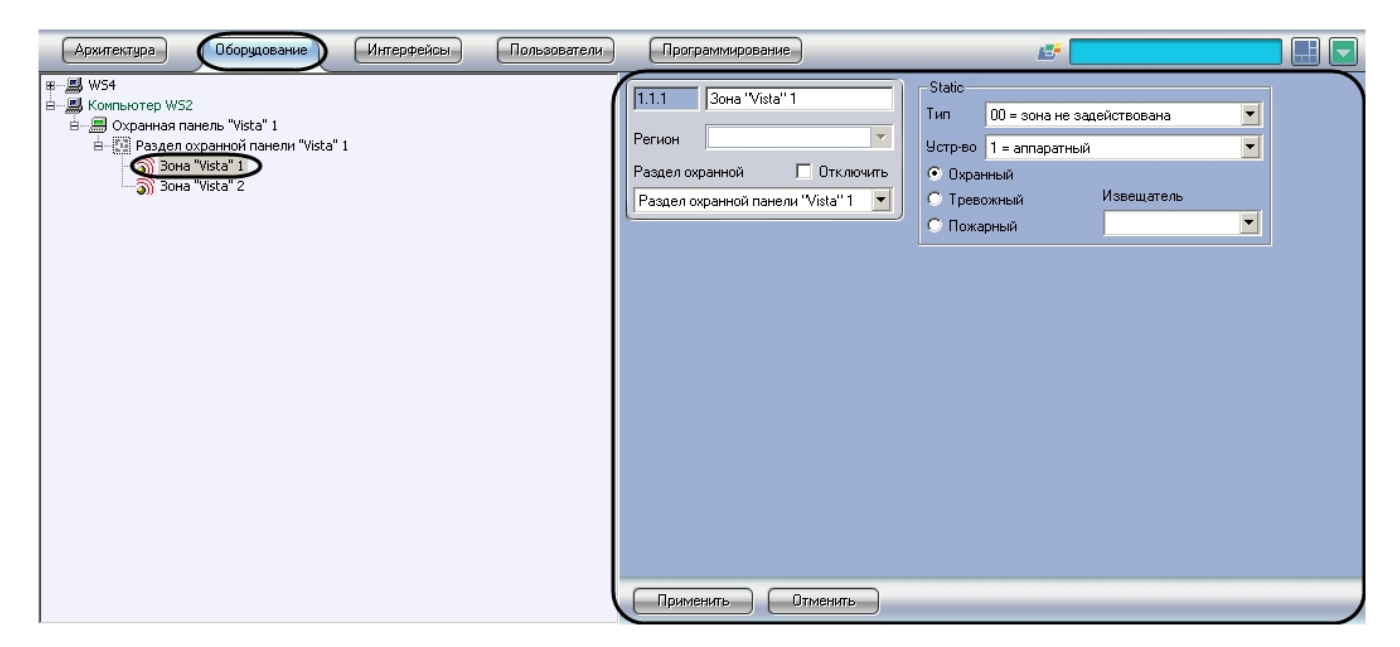

Для настройки зоны ОПС *Vista-501* необходимо выполнить следующие действия:

1. Перейти на панель настроек объекта **Зона "Vista"**.

![](_page_4_Picture_105.jpeg)

2. Из раскрывающегося списка **Тип** выбрать тип зоны панели *Vista* (**1**). Описание типов зон представлено в таблице.

![](_page_4_Picture_106.jpeg)

![](_page_5_Picture_296.jpeg)

![](_page_6_Picture_190.jpeg)

- 3. Из раскрывающегося списка **Устройство** выбрать устройство, используемое в качестве зоны (**2**).
- 4. Установить переключатель в положение, соответствующее типу подключенного датчика (**3**).
- 5. Из раскрывающегося списка **Извещатель** выбрать тип извещателя (**4**).

### **Примечание.**

Данная настройка определяет тип значка, с помощью которого зона будет отображаться на интерактивной карте.

6. Нажать на кнопку **Применить** (**5**).

<span id="page-6-0"></span>Настройка зона *ОПС Vista-501* завершена.

# **Работа с модулем интеграции ОПС Vista-501**

## <span id="page-6-1"></span>**Общие сведения о работе с модулем интеграции ОПС Vista-501**

Для работы с модулем интеграции *ОПС Vista-501* используются следующие интерфейсные объекты:

- 1. **Карта**;
- 2. **Протокол событий.**

Сведения по настройке интерфейсных объектов **Карта** и **Протокол событий** приведены в документе [Программный](https://doc.axxonsoft.com/confluence/pages/viewpage.action?pageId=83500164) [комплекс Интеллект: Руководство Администратора](https://doc.axxonsoft.com/confluence/pages/viewpage.action?pageId=83500164).

Работа с данными интерфейсными объектами подробно описана в документе [Программный комплекс Интеллект:](https://doc.axxonsoft.com/confluence/pages/viewpage.action?pageId=83499967) [Руководство Оператора.](https://doc.axxonsoft.com/confluence/pages/viewpage.action?pageId=83499967)

## <span id="page-6-2"></span>**Управление разделом охранной панели VISTA**

Управление разделом охранной панели *Vista* осуществляется в интерактивном окне **Карта** с использованием функционального меню объекта **Раздел охранной панели "Vista"**.

![](_page_6_Picture_191.jpeg)

Команды функционального меню объекта Раздел охранной панели "Vista" описаны в таблице.

![](_page_6_Picture_192.jpeg)

# <span id="page-6-3"></span>**ПРИЛОЖЕНИЕ 1. Подключение панели Vista к компьютеру**

Подключение панели *Vista* к компьютеру проводится с использованием RS-232 (COM-порт). Стандартный интерфейсный кабель соединяет СОМ-порт компьютера и интерфейсный модуль *Vista* (Serial Interface Module 4100). Сам интерфейсный модуль нужно соединить с панелью Vista способом, указанным на схеме.

![](_page_7_Figure_0.jpeg)

Возможные причины отсутствия связи (в чем могут быть причины не подключения панели *Vista* к ПК *ACFA Intellect*):

- 1. Проверить, чтобы соединения соответствовали схеме, и что на COM-порт компьютера приходит сигнал CTS.
- 2. В панели *Vista* не должно быть физических консолей с адресом "2". Их нужно перекинуть на другие адреса. В то же время в панели *Vista* должна быть прописана консоль с адресом "2" и привязана к какому-либо любому разделу (после аппаратного сброса панели *Vista*, она уже прописана по умолчанию).
- 3. Компьютер должен успевать отвечать панели *Vista* за очень короткое время. Кроме того, опыт показывает, что на некоторых материнских платах COM-порты сделаны не совсем корректно и неправильно работают с сигналом CTS. Из-за этого или соединения не происходит, или связь теряется в процессе работы.

При таких проблемах желательно проверить работу оборудования на компьютере с другой материнской платой. Схожие проблемы бывают, например, при подключённом релейном модуле. В этом случае можно сделать следующее:

- 1. Подключить релейный модуль и провести программирование панели *Vista*.
- 2. После этого, во время работы, просто отключить от шины тот сигнал релейного модуля, который отвечает за передачу.

Т.е. релейный модуль сигналы принимает и работает нормально, а сигнал для передачи во время работы ему не нужен. Он нужен только в момент программирования панели *Vista*. В итоге панель *Vista* заработает с релейным модулем без каких-либо проблем.

Хотя, на некоторых компьютерах релейный модуль работает даже без этих переделок.

В некоторых случаях, когда COM-порты компьютера работают быстро, можно использовать стандартный драйвер Windows для COM-порта, в этом случае ПК *ACFA Intellect* выводит сообщение «Connecting to COM1... Win driver OK». Но, в большинстве случаев под COM- порт нужно устанавливать драйвер для корректной работы. В этом случае будет выведено сообщение «Connecting to COM1... ITV driver OK».

Для загрузки драйвера для *Vista* необходимо найти на инсталляционном диске ПК *ACFA Intellect* директорию *Drivers*. В ней в папке *Vista\_SerialPort* находится новый драйвер для COM-порта. Для установки этого драйвера кликнуть правой клавишей мыши на файл *Serports.inf* и выбрать *Install* из выпавшего списка. Драйвер будет установлен.

Другой способ подключения охранной панели - через PCI плату расширения COM-портов, использующую микросхему NetMos NM9835 2S1P.

![](_page_7_Picture_13.jpeg)

В случае использования этой платы необходимо удалить её стандартные драйвера NetMos, если они установлены, и установиьт для неё драйвер из директории *Drivers\Vista\_NM9835* из дистрибутива ПК *ACFA Intellect*. При этом плата уже не будет работать как стандартный COM порт, а будет работать только с охранной панелью *Vista*. В настройках объекта **Охранная панель "Vista"** при выборе COM-порта вместо COM1, COM2, COM3, и т.д. следует написать NM0, NM1, NM2, и т.д. В остальном подключение и кабель такие же, как и к стандартному COM-порту компьютера.